# **1. O que é o SIG@?**

O SIG@, Sistema Integrado de Gestão de Agrotóxicos, é um sistema on line, que fornecerá ao profissional de ciências agrárias, um banco de dados atualizado, para emissão da receita agronômica. Integra os órgãos FEPAM e CREA-RS.

## **2. Quais as ferramentas o SIG@ fornecerá?**

Através do SIG@, o profissional poderá emitir as receitas agronômicas, consultar histórico de emissão, pesquisar receitas por culturas, por pragas, etc. Também, através do SIG@ a empresa poderá gerenciar o estoque de produtos agrotóxicos, inserindo as entradas e saídas dos produtos, e de forma automática o sistema contabilizará.

### **3. Quem poderá fazer uso do SIG@?**

Os profissionais para emitir as receitas agronômicas.

Pessoas físicas, indicadas pelas empresas, para o envio de dados através de up- loads.

### **4. O que são os uploads?**

Os uploads são arquivos que as pessoas jurídicas deverão carregar para dentro do SIG@.

Estes arquivos dizem respeito às receitas emitidas fora do SIG@ e ao livro de estoque de agrotóxicos.

### **5. Como deverão ser os arquivos de uploads?**

As regras dos uploads, bem como o formato do arquivo, serão definidas por Portaria da SEAPI, na qual estará definido o prazo para as empresas ajustarem os seus sistemas.

Pretendemos disponibilizar as regras dos uploads e demais arquivos, no site da Secretaria da Agricultura, antes mesmo da Publicação da Portaria, de tal modo que as empresas de Tecnologia de Informação (TI) já possam ir ajustando os sistemas. Quando isso ocorrer enviaremos e-mail as pessoas jurídicas registradas na SEAPI.

### **6. Quando entra em funcionamento o SIG@?**

O SIG@ entrou em funcionamento a partir da divulgação da Instrução Normativa nº 06/2017 publicada no Diário Oficial do Rio Grande do Sul (DOERS) em 28/06/2017.

A obrigatoriedade do envio dos arquivos (receita agronômica e livro de registro) para dentro do SIG@ é de 90 (noventa) dias da publicação da Instrução Normativa.

### **7. Sou profissional como faço para acessar o SIG@?**

Quando implementando, a SEAPI enviará senha de acesso, para o e-mail cadastrado junto ao CREA/RS. O acesso será pela página da SEAPI, através do logo.

### **8. Sou profissional e emito a receita agronômica pelo sistema do estabelecimento comercial, como fica com o SIG@?**

Fica como está! O SIG@ é uma ferramenta a mais para o profissional, podendo usar ou não, é uma questão de escolha. Porém, a Pessoa Jurídica deverá enviar para dentro do SIG@ estas receitas, conforme mencionado no item 4.

### **9. A Norma do CREA 02/2015, traz mudanças na numeração da receita agronômica, o que isso implica no SIG@?**

A nova numeração das receitas é disponibilizada pelo CREA após o pagamento da ART de receituário.

A numeração é do profissional, e não mais da empresa.

Ao acessar o SIG@ o profissional deverá informar o número da ART e o número da receita daquele intervalo recolhido.

### **10. As receitas emitidas fora do SIG@ poderão ser consultadas no próprio sistema?**

Sim. Desde que o profissional tenha emitido a receita pelo SIG@ ou a empresa tenha enviado o arquivo de upload.

O banco de dados será um único por profissional, dentro dele terão as receitas emitidas no SIG@ e as carregadas pelo upload.

### **11. Receituário de outro estado:**

O RT deve se cadastrar junto ao CREA/RS e emitir receituário por aqui, pois é o CREA/RS que fiscalizará o exercício profissional dentro do RS.

### **12. Cancelamento de receita:**

Pode ser feito até três cancelamentos por número de receita em até 10 dias da emissão da primeira receita.

- CADASTRO MANUAL: o cancelamento deve ser feito direto no SIGA.

- UPLOAD: o cancelamento deve ser feito no sistema próprio e recarregar o arquivo dentro do prazo de 7 dias.

EXEMPLO DE CANCELAMENTO DA RECEITA: na receita de um determinado produto, para o campo **"Modalidade e Equipamento de Aplicação"**, na remessa foi determinado o uso de **"pulverizador de barra tratorizado"**. Porém, devido algumas adversidades ocorridas na lavoura como, o clima ou o ciclo avançado da cultura, o produtor teve que mudar essa modalidade para **"Aplicação Aérea**", sendo que o produto possui registro para tal. Como proceder ou como corrigir a receita? Deverá ser emitida nova receita. A receita anterior deve ser cancelada. Pode colocar no campo das observações que a nova receita, com recomendação de aplicação aérea está sendo emitida em substituição à receita número tal. Caso o upload tenha carregado a receita antiga, e tenha passado uma semana, ficará assim mesmo. Mas no próximo upload entrará a nova receita.

### **13. Importação de produto:**

No campo CNPJ é preenchido com o próprio CNPJ da empresa importadora e nos demais campos com os dados da empresa do exterior.

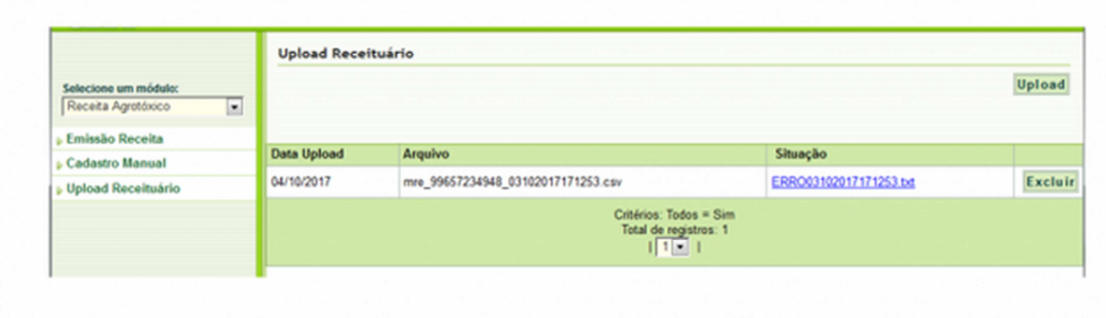

### **14. Como excluir um arquivo de upload com erro (arquivo do livro de estoque ou arquivo de receituário)?**

Selecionar o módulo (Livro de Estoque ou Receita Agrotóxico), clicar em Upload (Livro de Estoque ou Receituário), na sequência deverá aparecer o arquivo com erro e no canto direito o botão EXCLUIR.

Caso o botão EXCLUIR não estiver visível trata-se de um problema relacionado ao navegador. Neste caso, deverá ser utilizado um navegador diferente (Chrome, Mozilla Firefox, Internet Explorer).

Se o arquivo não apresentar erro e for carregado para o sistema (status OK), não será possível excluí-lo. Caso seja necessário corrigir alguma informação, o arquivo deverá ser corrigido e posteriormente enviado ao sistema para que se sobreponha ao primeiro arquivo enviado. Lembramos que este segundo arquivo deverá ser o mais completo, contendo todas as informações, pois o sistema considera como correto apenas o último arquivo enviado.

### **15. Produtos que aparecem em duplicidade:**

Nenhum dos registros duplicados deverá ser excluído. O que ocorre é que quando o fabricante solicita uma alteração no registro do produto, o sistema cria dois registros (um autorizado e o outro em análise), quando a FEPAM autorizar a alteração o sistema excluirá o registro do produto em análise, restando somente um registro. O sistema fará essa modificação automaticamente, por isso solicitamos que não faça a exclusão de nenhum dos registros duplicados.

#### **16. Profissional não cadastrado:**

Todos os profissionais que são habilitados a emitir receitas agronômicas deverão ser cadastrados no SIGA. Se o profissional não estiver cadastrado, o sistema não permitirá o lançamento das receitas, seja por cadastro manual ou por upload.

Essa informação aplica-se:

- Mesmo que a emissão das receitas não seja feita através do SIGA.

- Quando as receitas forem emitidas em sistema próprio e posteriormente lançadas no SIGA, pelo profissional ou por terceiro (representante do estabelecimento comercial).

Para se cadastrar o profissional deve enviar o formulário de Cadastro Profissional que está disponível no site da SEAPDR em Serviços> DDA Área Vegetal> SIGA> Formulários e Requerimentos.

Lembramos que o cadastro do profissional permite acesso apenas ao módulo da receita agronômica. Para acesso ao módulo do livro de estoque é necessário o cadastro de representante do estabelecimento comercial.